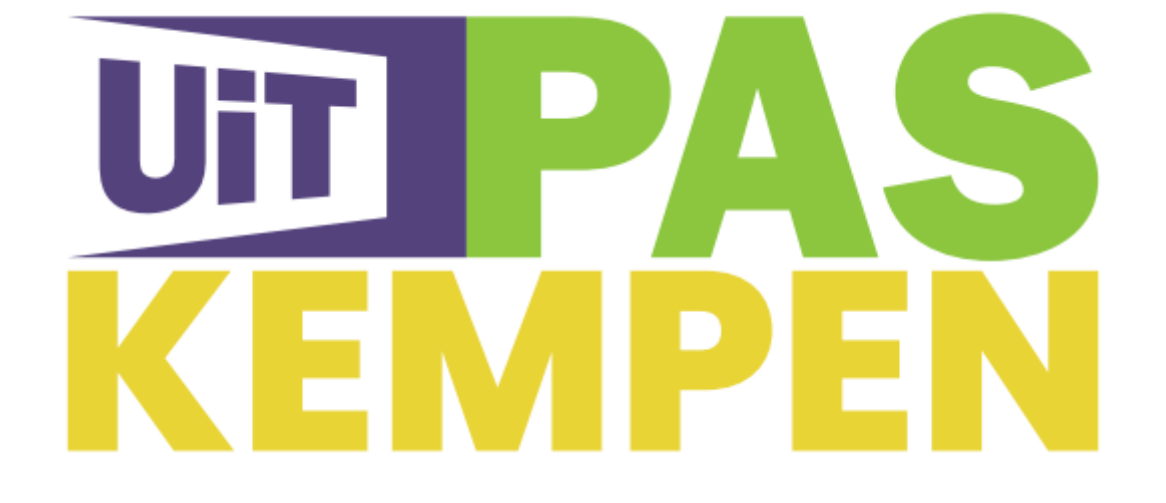

# HANDLEIDING VOOR DE PARTNERS

# **INHOUDSTABEL**

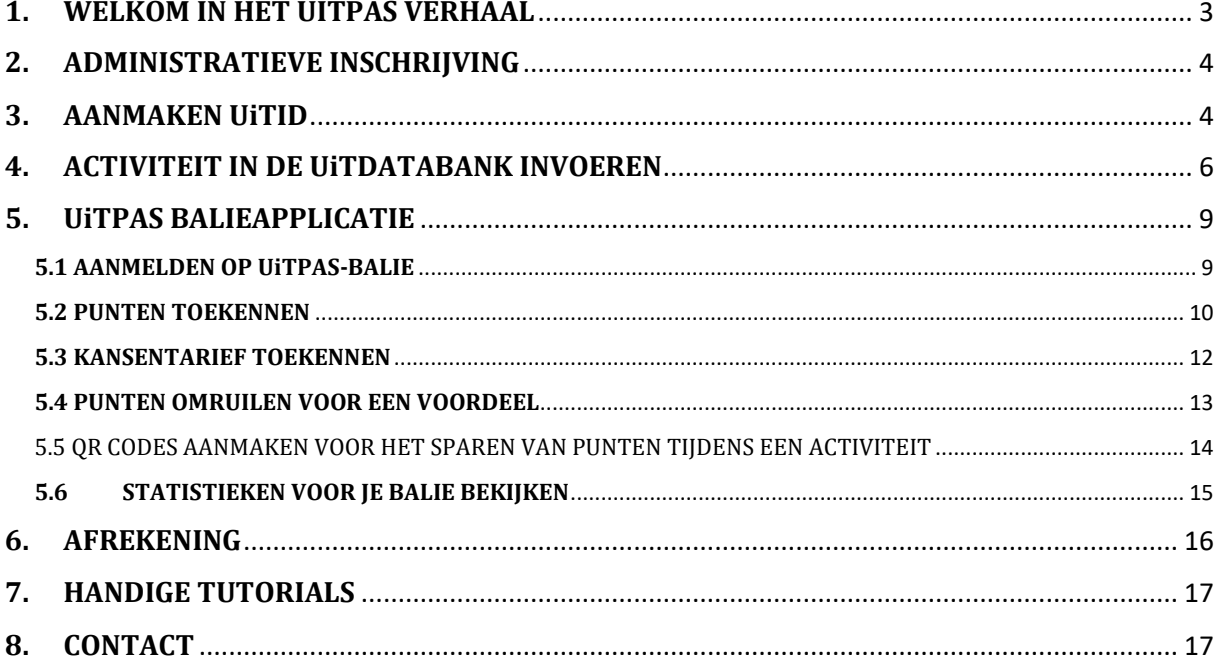

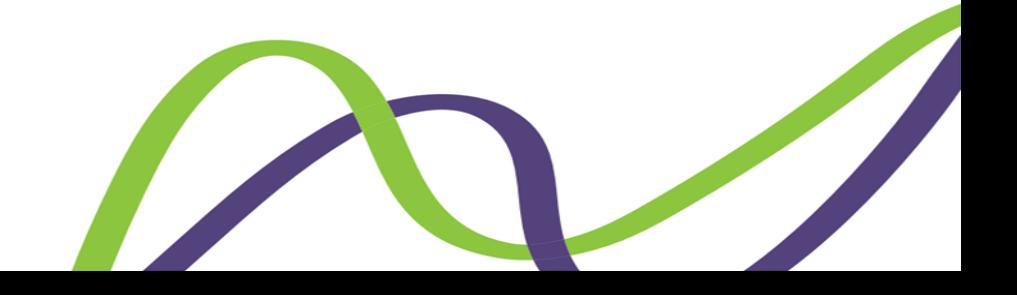

# <span id="page-2-0"></span>**1. WELKOM IN HET UITPAS VERHAAL**

Beste vereniging,

Heel fijn dat je aansluit als UiTPAS-partner of hier interesse in hebt!

De gemeenten van UiTPAS Kempen streven ernaar om iedereen te kunnen laten deelnemen aan vrijetijdsactiviteiten. Dankzij de UiTPAS hopen we dichter bij dit doel te komen.

De UiTPAS is een spaar- en voordelenkaart voor het brede publiek dat deelneemt aan het publieke vrijetijdsleven zoals sport, cultuur en jeugdwerk. Met UiTPAS kan een pashouder punten sparen en omruilen voor voordelen. En mensen met een beperkt budget worden via de pas ook aangemoedigd om meer deel te nemen aan vrijetijdsparticipatie aan de hand van een speciale korting, het kansentarief.

Voor de verenigingen zelf heeft de kaart ook een positieve invloed zoals communicatievoordelen en naamsbekendheid. Jouw vereniging geniet van advertenties in allerlei specifieke UiTPAS-publicaties, UiT in Vlaanderen, UiT in (jouw gemeente), gemeentebladen, nieuwsbrieven, sociale media, …

Plus omdat mensen met financiële drempels via de UiTPAS onmiddellijk korting krijgen, hoeft je niet dat ongemakkelijke gesprek aangaan van het uitblijven van het lidgeld. Daarnaast stel je je als vereniging ook op als een open, inclusieve en solidaire vereniging met de UiTPAS.

Er zijn ook extra voordelen voor al je leden. De leden kunnen via UiTPAS punten sparen die ze op verschillende plaatsen kunnen inruilen voor allerhande voordelen. Hoe meer ze komen, hoe meer punten ze sparen, hoe meer voordeel!

En als vereniging mag je er trots op zijn dat je mensen die het minder breed hebben, de kans geeft deel te nemen aan jouw activiteiten. Een fantastisch sociaal engagement in jouw vereniging!

Het UiTPAS-systeem is vrij snel en makkelijk om mee aan de slag te gaan, maar daarvoor moeten natuurlijk nog wat zaken in orde gemaakt worden.

In deze handleiding leiden we je doorheen alle stappen die horen bij de UiTPAS zodat je volledig voorbereid bent op de instap in het UiTPAS-verhaal.

www.uitpaskempen.be

# <span id="page-3-0"></span>**2. ADMINISTRATIEVE INSCHRIJVING**

Voor we in het UiTPAS-systeem aan de slag kunnen zijn er enkele administratieve zaken die eerst in orde gemaakt moeten worden:

- Teken de samenwerkingsovereenkomst van jouw gemeente
- Informatiefiche gegevens vereniging invullen
- Verklaring op eer ondertekenen

Zodra deze administratie in orde is kunnen we echt aan de slag.

# <span id="page-3-1"></span>**3. AANMAKEN UiTID**

Het praktische gedeelte start bij het aanmaken van een UiTID in de UiTdatabank. Om toegang te krijgen tot de UiTdatabank en het UiTPAS-programma heb je een UiTID nodig.

Vanaf dat moment kunnen jullie gekoppeld worden aan alle software aangaande UiTPAS.

Surf naar: [www.uitdatabank.be](http://www.uitdatabank.be/)

• Klik op 'Start hier'

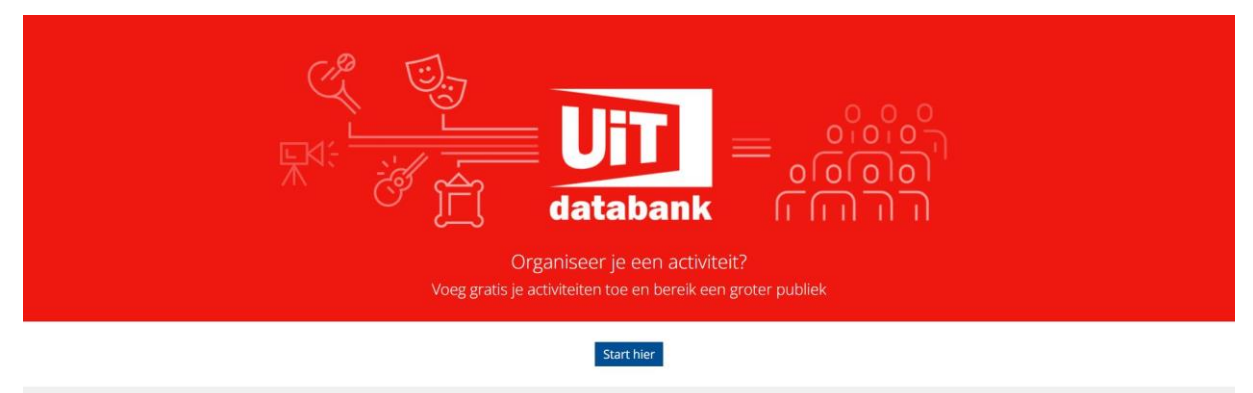

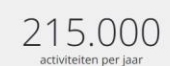

1.000

orioadadant leverti muorinate adinterer dans<br>1.000 agenda's, waaronder UiTinvlaanderen,<br>websites van steden en gemeenten, thema-<br>agenda's, gedrukte bladen en mobiele apps. Ook<br>jouw activiteit kan verschijnen op vele agenda

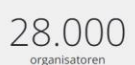

 $\label{eq:1} \begin{array}{c} \triangle{\mathbf{O}},{\mathbf{U}\mathbf{U}\mathbf{U}}\\ \text{of ganistator}\\ \text{jaariljks promoter} \end{array}$ <br> $\begin{array}{c} \text{jaariljks promoter} \end{array} \begin{array}{c} \text{di} \end{array} \begin{array}{c} \text{adjointorspace} \end{array} \end{array}$ <br> $\begin{array}{c} \text{d} \text{c} \text{ativiteiten via } \text{d} \text{in} \text{atabance} \end{array} \begin{array}{c} \text{original here} \end{array} \begin{array}{c} \text{and} \end{array} \begin{array$ 

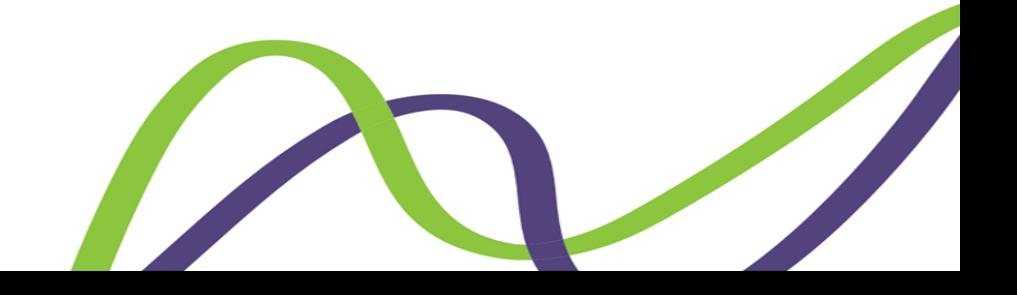

• Vervolgens kom je op de aanmeldingspagina.

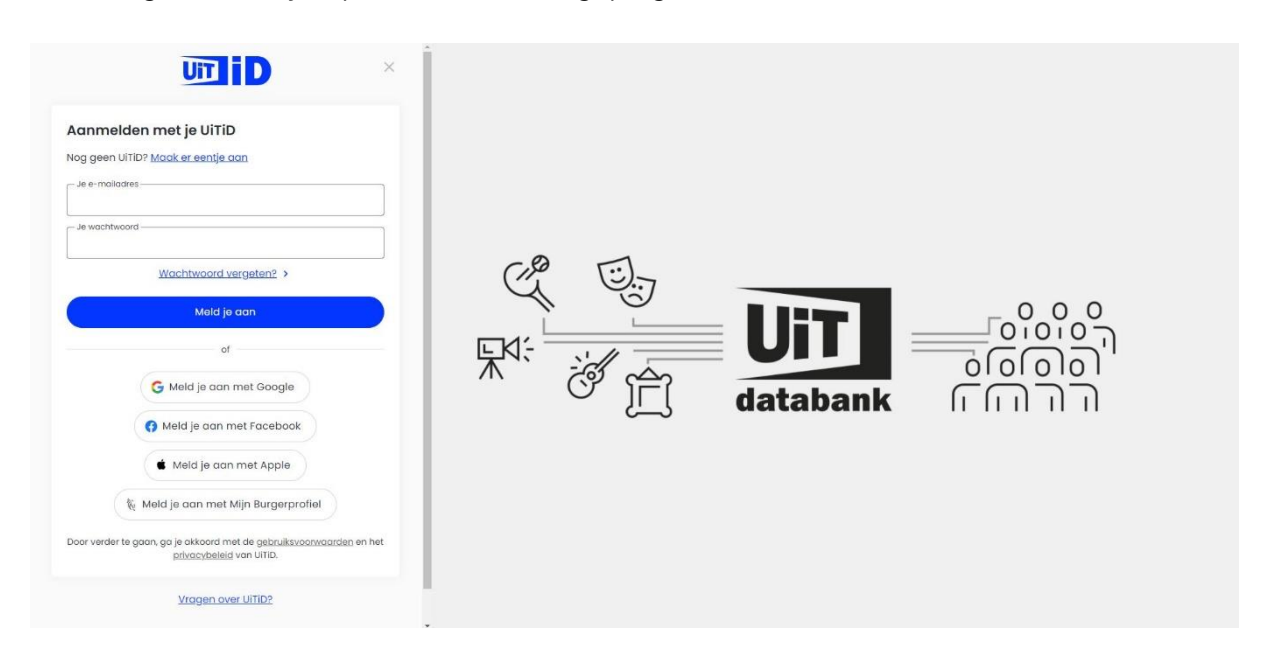

- Als je nog geen UiTID hebt klik je vanboven op 'Maak er eentje aan'
- Gebruik hiervoor liefst geen persoonlijk e-mailadres, maar een algemeen emailadres op naam van de organisatie, zodat dit ook in de toekomst kan gebruikt worden.
- Vergeet je wachtwoord niet!

• Geef het emailadres van de UiTID door aan jouw gemeentelijke ondersteuner voor UiTPAS. Vervolgens krijg je toegang tot het UiTPAS programma. Evelien Van de Weyer, evelien.vandeweyer@laakdal.be

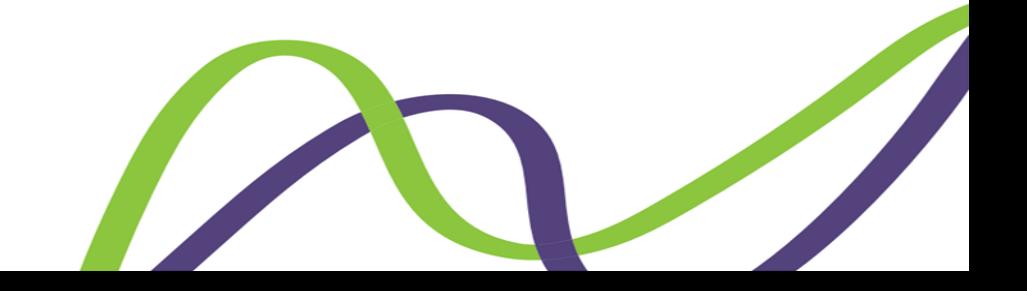

#### <span id="page-5-0"></span>**4. ACTIVITEIT IN DE UiTDATABANK INVOEREN**

Hierboven staat beschreven hoe je kan inloggen in de UiTdatabank.

Wij zorgen ervoor dat jullie vereniging als organisator is toegevoegd aan de UiTdatabank. Zodra dit gebeurd is kan je beginnen met jullie eigen activiteiten in te voegen.

Ben je aangemeld? Klik dan op de blauwe knop 'evenement toevoegen'.

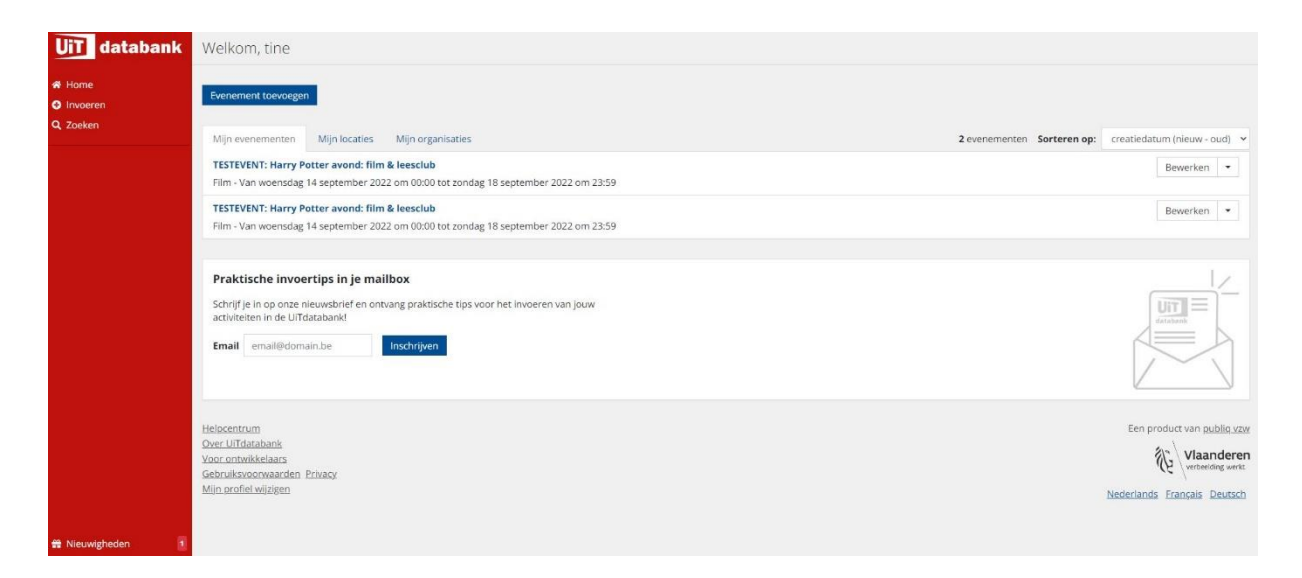

Gaat het om een los evenement/kamp/concert/… dat jullie organiseren en willen opnemen in UiTPAS, dan kies je uiteraard voor de desbetreffende categorie.

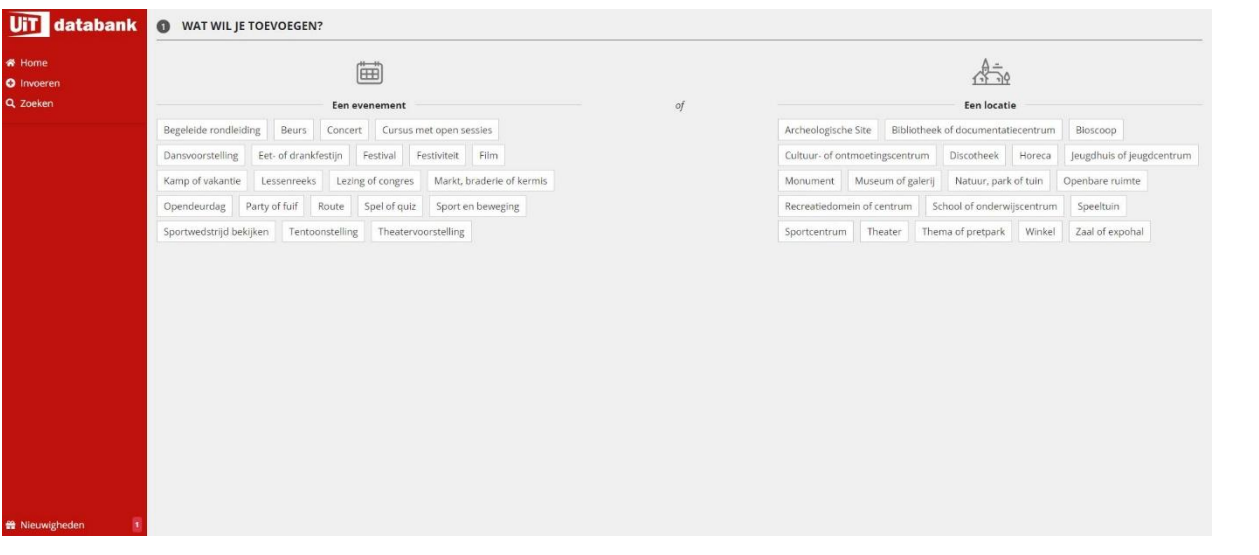

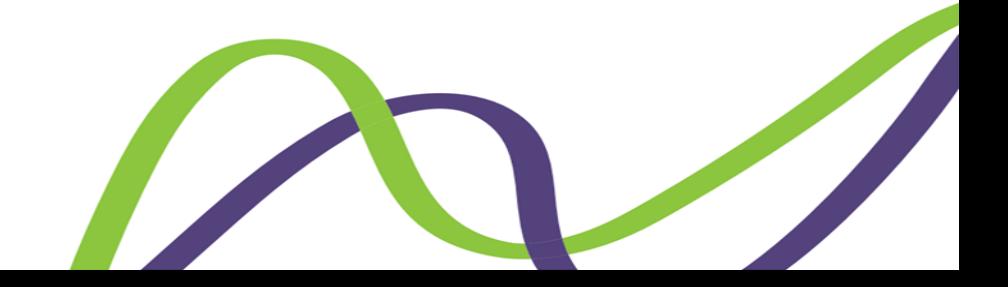

- Verfijn je domein
- Vul start- en einddatum in van jullie evenement
- Kies een gemeente

• Kies een locatie. In welke sportzaal/school/buitenterreinen gaat jullie activiteit door? Zijn dat er meerdere? Geen probleem, je moet slechts één locatie toevoegen.

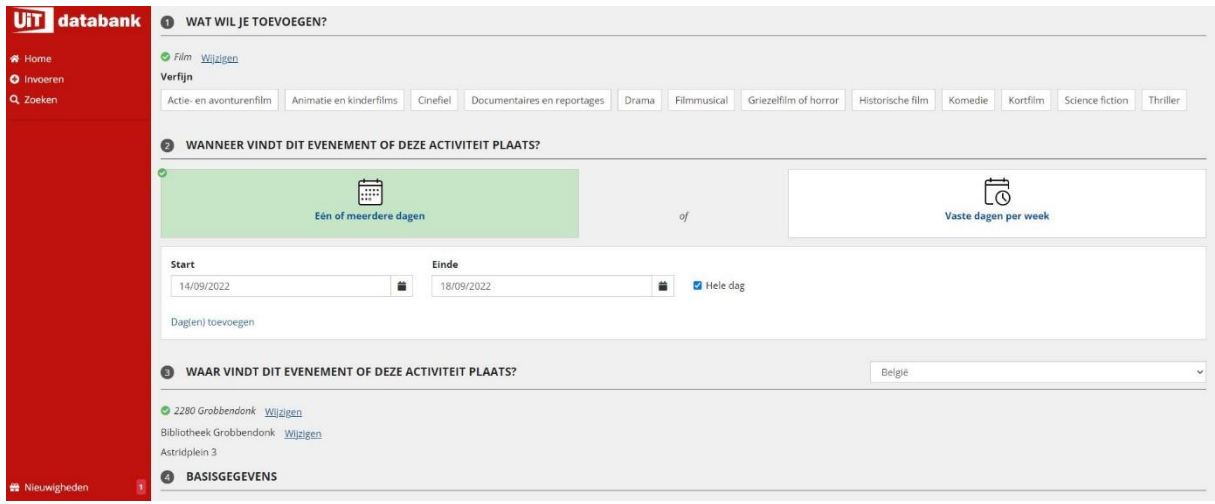

- Naam van het 'event' toevoegen → vb: Harry Potter avond: film & leesclub
- Leeftijd aanduiden → duidt hier gerust 'alle leeftijden' aan.

• Indien gewenst mag je een beschrijving en contact & reservatiegegevens en/of een foto toevoegen. Dat zijn echter geen verplichte velden. Een foto toevoegen vergroot echter wel de aantrekkelijkheid van je activiteit op de website van UiT in Vlaanderen.

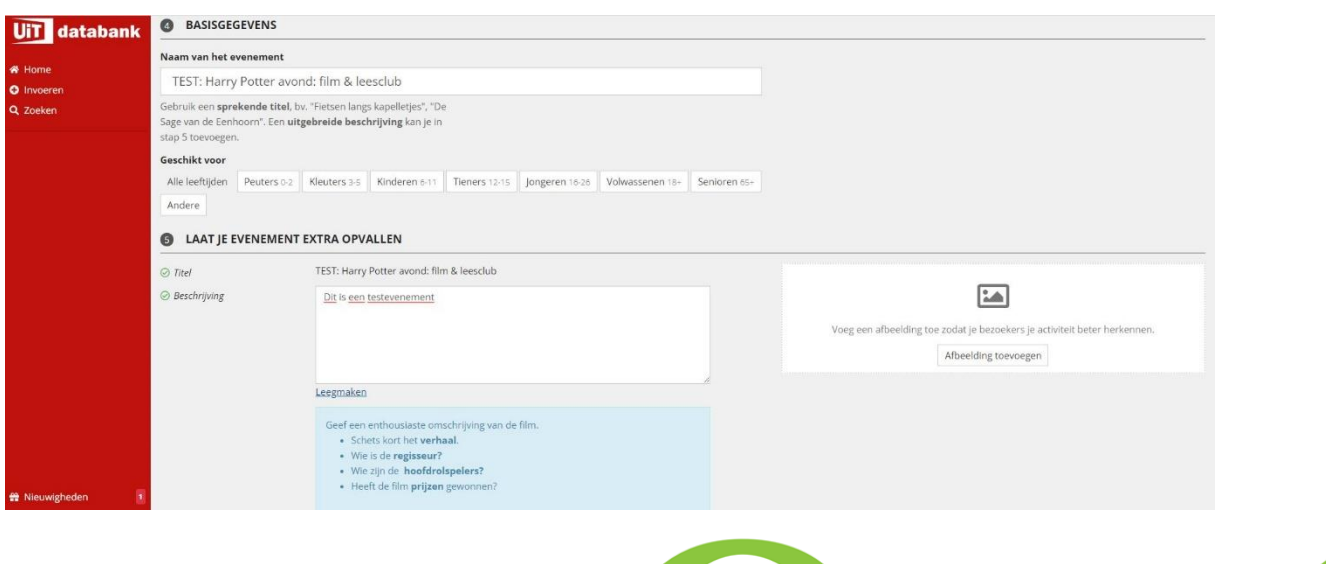

De volgende velden zijn verplicht:

• "Organisatie", jij als vereniging bent toegevoegd met UiTPAS-logo erbij. Staat dit er niet bij? Dan heb je niet de juiste organisator gekozen en zal je activiteit ook niet

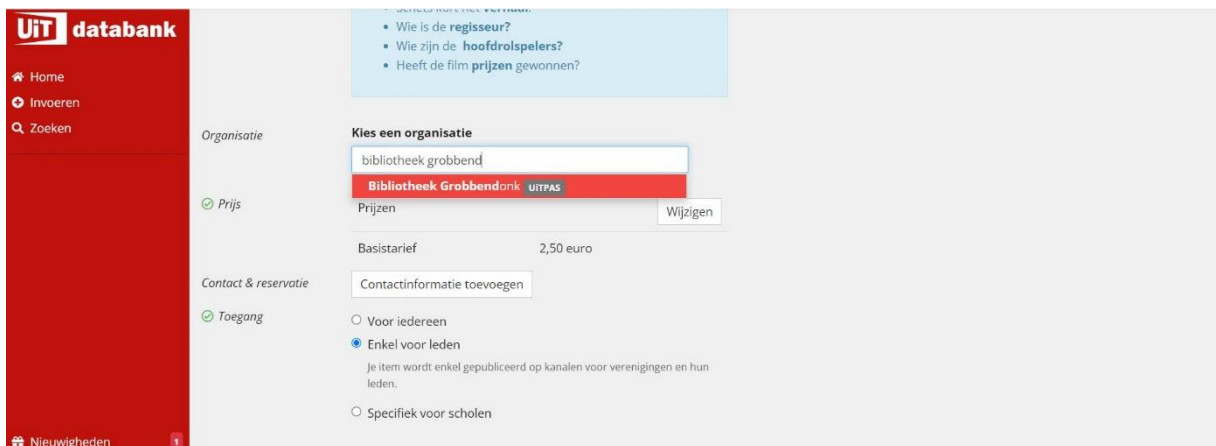

gekoppeld worden aan de UiTPAS-software. Sta je nog niet in de lijst met het UiTPAS-logo? Neem in dat geval contact op met de UiTPAS-coördinator van je gemeente.

• "Prijs", bij verschillende tarieven voeg je hier alle mogelijke basistarieven toe. Gaat het om een gratis activiteit? Klik dan op de knop 'gratis' ! Je ziet, als je alles juist hebt ingevuld, de UiTPAS-info verschijnen.

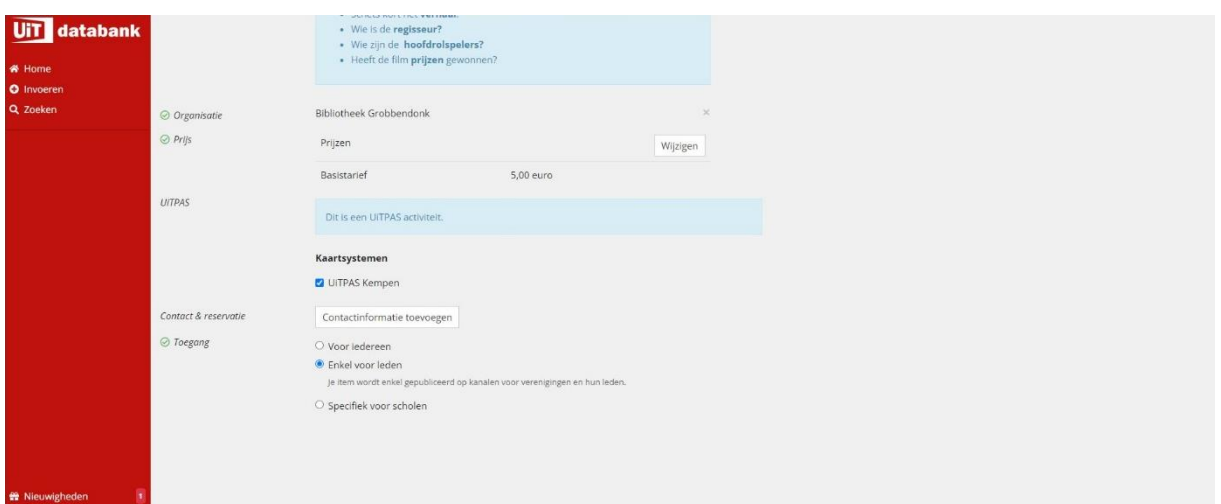

Organisator en prijs correct ingesteld? Dan komt er een vakje tevoorschijn met "Dit is een UiTPAS activiteit"

• "Kaartsysteem : UiTPAS Kempen", dit vink je aan

Tot slot, bij toegang geef je aan waar jouw evenement gepubliceerd mag worden. Duid je aan "voor iedereen" dan verschijnt het automatisch op de verschillende UiT websites (UiT in Vlaanderen, UiTPAS Kempen, ...). Duid je "Enkel voor leden" aan, dan wordt de activiteit nergens gedeeld maar komt het wel in de baliesoftware.

Als alles correct is ingevuld kan de activiteit gepubliceerd worden.

# <span id="page-8-0"></span>**5. UiTPAS-BALIEAPPLICATIE**

De UiTPAS-coördinator van Stuifzand zorgt dat er voor de vereniging een balie wordt aangemaakt in het Kaartsysteembeheer van UiTPAS. In die balie kunnen jullie alles rond UiTPAS registreren.

De UiTPAS-balie kan je op verschillende manieren gebruiken. Het kan via de website op een vaste computer of laptop. Daarnaast kan het ook met de applicatie via een smartphone of tablet. Gelukkig werken alle versies op dezelfde manier.

Het UiTID dat jullie hebben aangemaakt voegt de UiTPAS-coördinator toe aan de balie die voor jullie werd toegevoegd. Met die gegevens kunnen jullie inloggen.

# <span id="page-8-1"></span>**5.1 AANMELDEN OP UiTPAS-BALIE**

• Open de balieapplicatie en klik op de blauwe "Aanmelden" knop. Hierna kom je op het aanmeldscherm. Hier kan je aanmelden met je UiTID.

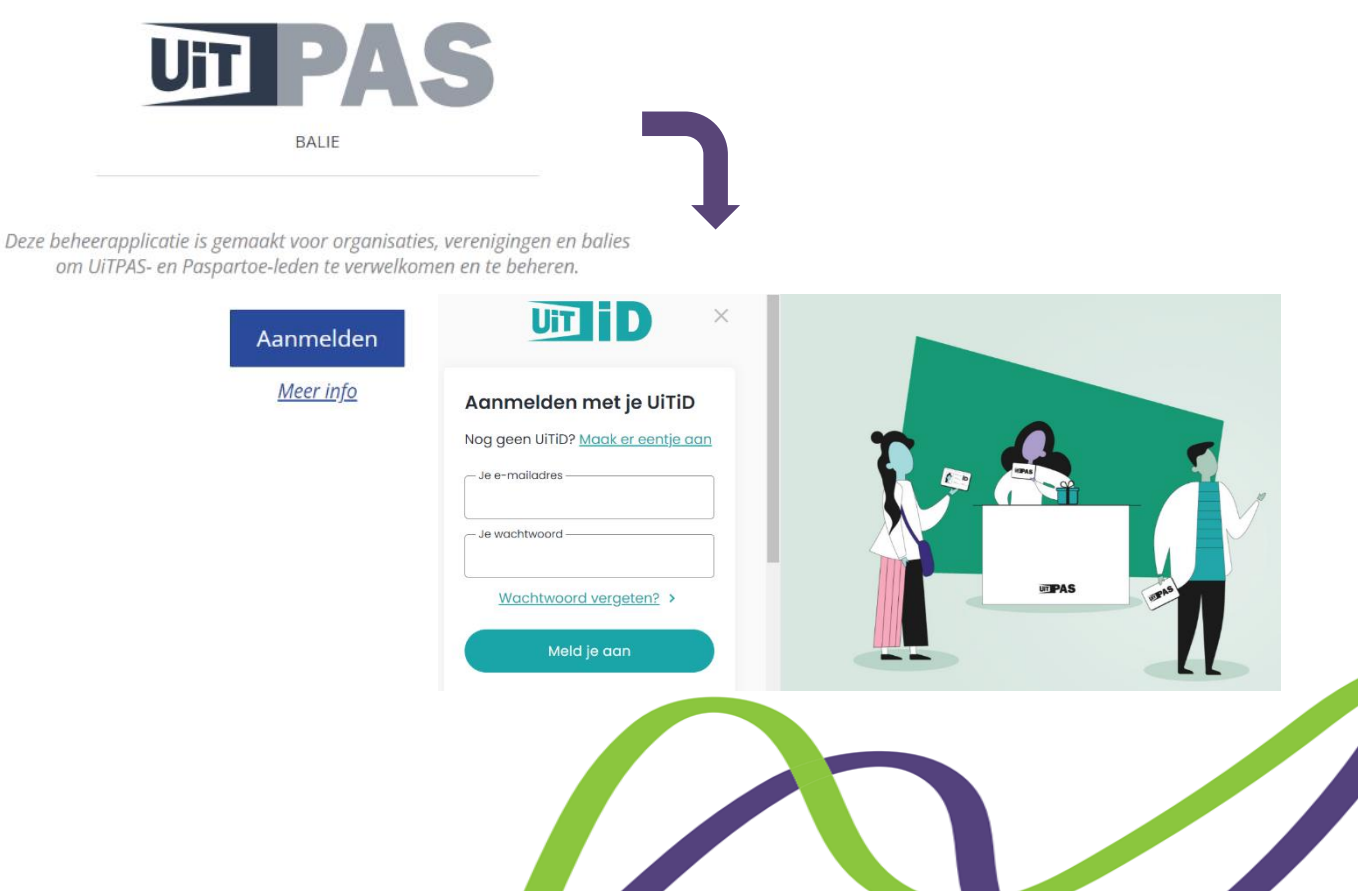

#### <span id="page-9-0"></span>**5.2 PUNTEN TOEKENNEN**

Zodra je je hebt aangemeld bij de UiTPAS-balie kan je punten beginnen toekennen.

• Heb je je aangemeld op de balieapplicatie? Dan krijg je een overzicht van de balies waartoe jij toegang hebt. Selecteer de balie die je nodig hebt om het punt toe te kennen.

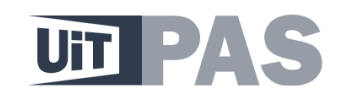

Welkom, Selecteer je balie **Bibliotheek Meerhout** Cultuurcentrum 't Getouw Onthaal Jeugd en Sport Mol Vrijetijdscentrum De Kruierie

• Voer het UiTPAS-nummer in of het rijksregisternummer van de persoon waaraan je punten wilt toekennen

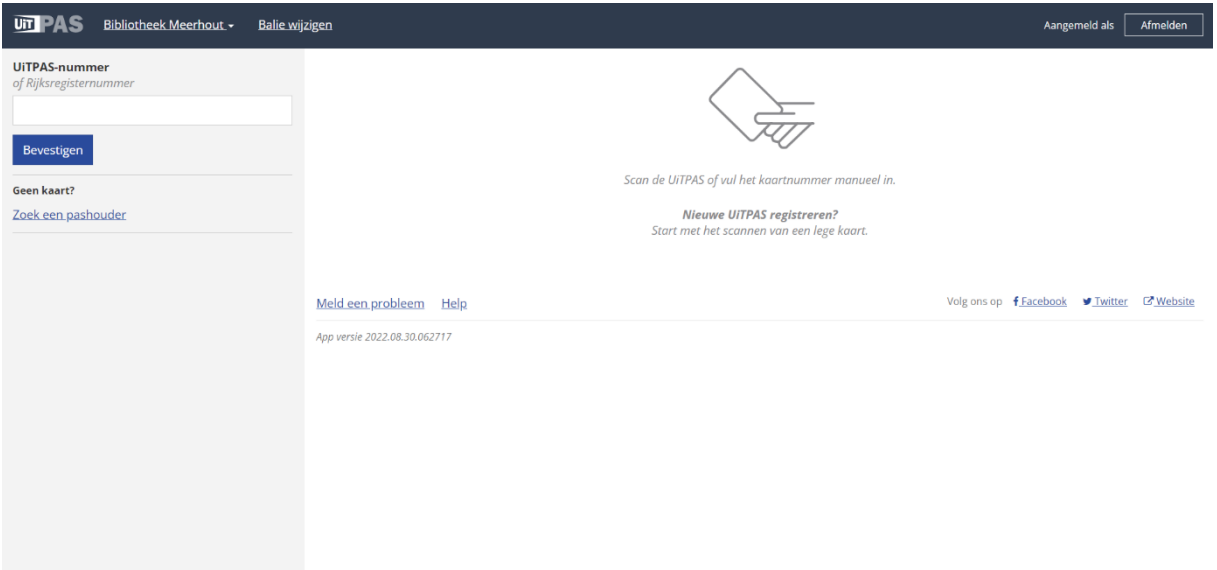

Hou er rekening mee als je de kaart wilt scannen i.p.v. manueel het nummer in te geven, dat NFC-lezers niet werken via de online versie (in je internet-browser) en het dus is aangeraden om met de geïnstalleerde versie te werken. Je kan deze downloaden via [files.uitpas.be.](https://files.uitpas.be/uitpas_browser.html)

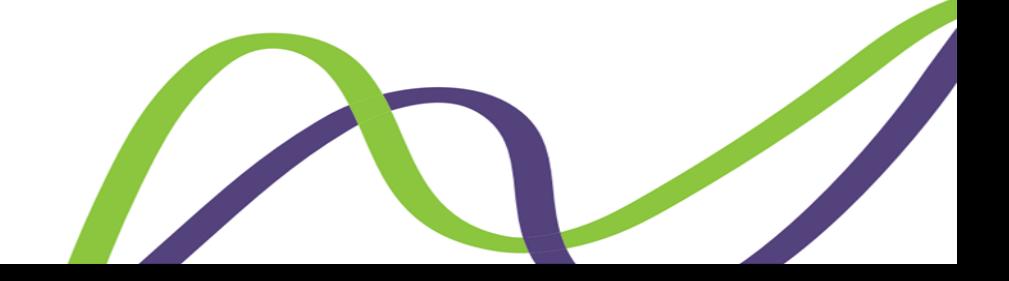

• Het profiel van de pashouder verschijnt. In de linker kolom vind je alle persoonsgegevens, rechts zie je alle UiTPAS-activiteiten.

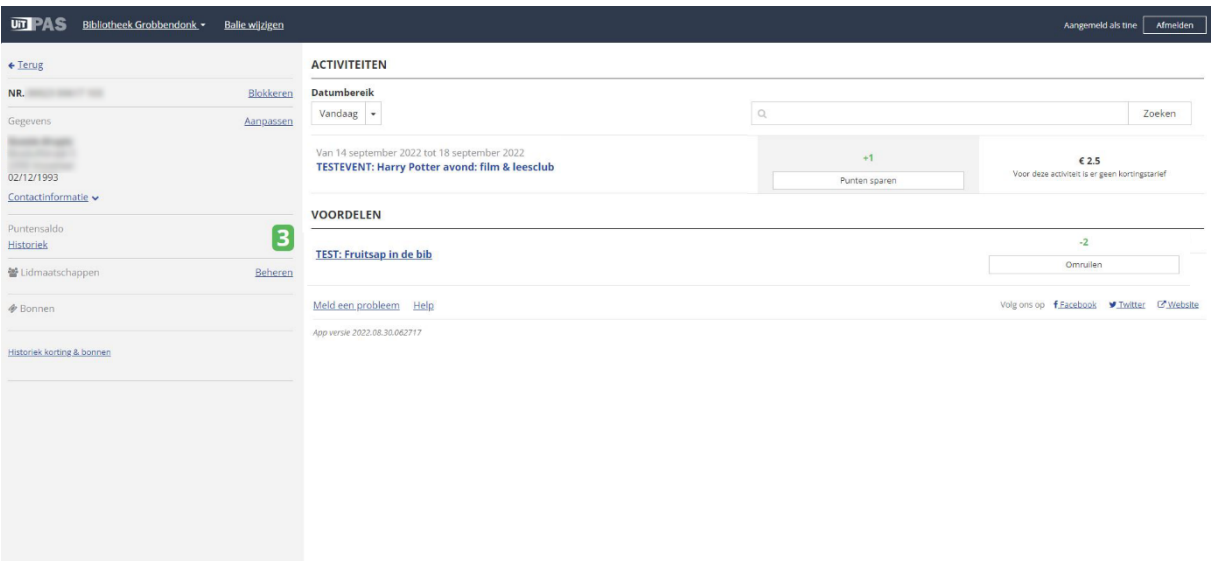

• Neem de juiste activiteit en klik op 'punt sparen'

In het kaartsysteembeheer stellen we zo in dat je slechts 1x punten kan geven per pashouder. Moest je dus twijfelen of je de punten al hebt gegeven, dan wordt dat ook zo vermeld.

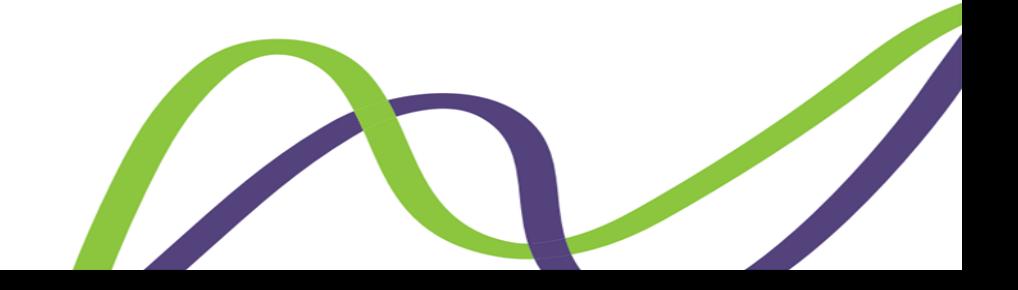

#### <span id="page-11-0"></span>**5.3 KANSENTARIEF TOEKENNEN**

Het kansentarief toekennen gebeurt via de balieapplicatie

- Open de balieapplicatie
- Het profiel van de pashouder verschijnt. In de linker kolom vind je alle

persoonsgegevens, rechts zie je alle UiTPAS-activiteiten.

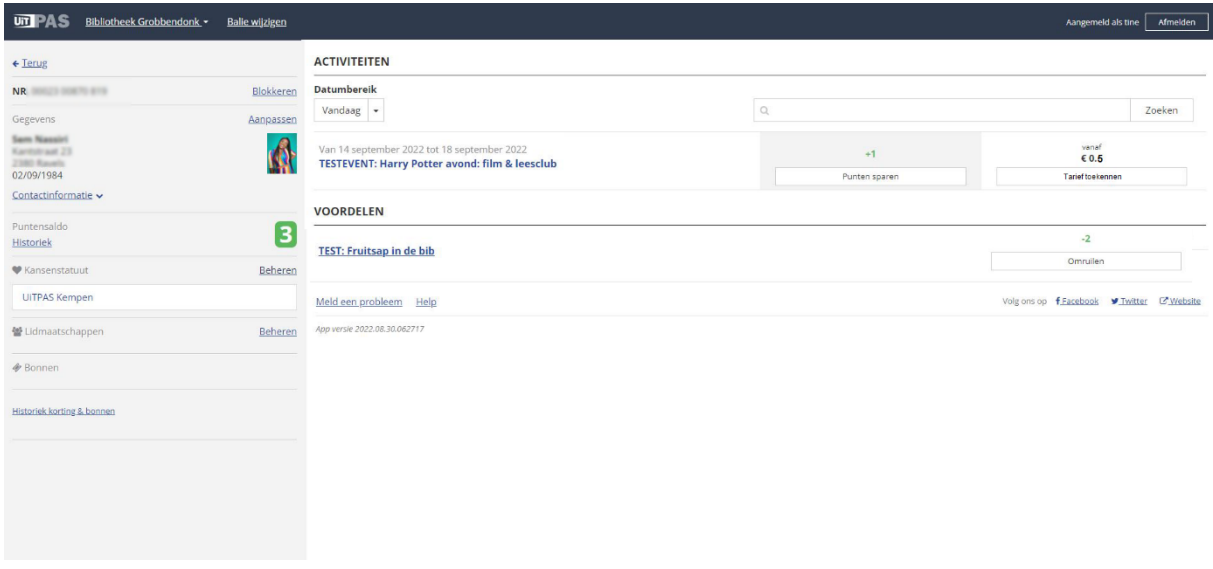

• Kies de juiste activiteit en klik op 'tarief toekennen'

• Ken het tarief toe of in geval van meerdere tarieven, kies het juiste, daarna klik je op "tarief toekennen". Je kan enkel tarief toekennen bij personen die effectief recht hebben op het kansentarief, je kan hier dus geen fouten tegen maken. Deze korting kan ook maar 1x per pashouder geregistreerd en toegekend worden.

Het verschil tussen het normaal tarief en het kansentarief is hier te zien:

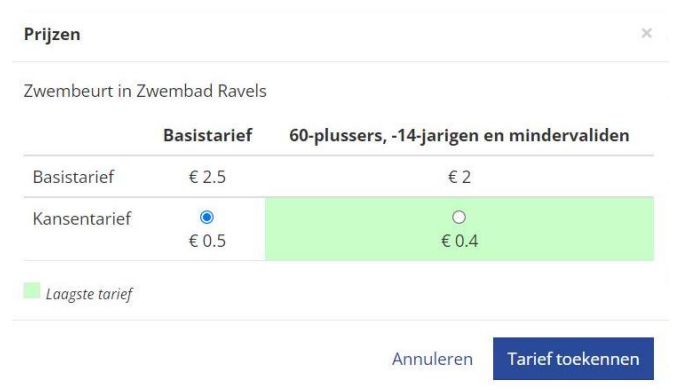

De punten die zij verdienen worden automatisch toegekend bij het toekennen van het tarief.

# <span id="page-12-0"></span>**5.4 PUNTEN OMRUILEN VOOR EEN VOORDEEL**

• Open de balieapplicatie

• Voer het UiTPAS-nummer in of het rijksregisternummer van de persoon waaraan je punten wilt toekennen

• Het profiel van de pashouder verschijnt. In de linker kolom vind je alle persoonsgegevens, rechts zie je alle UiTPAS-activiteiten.

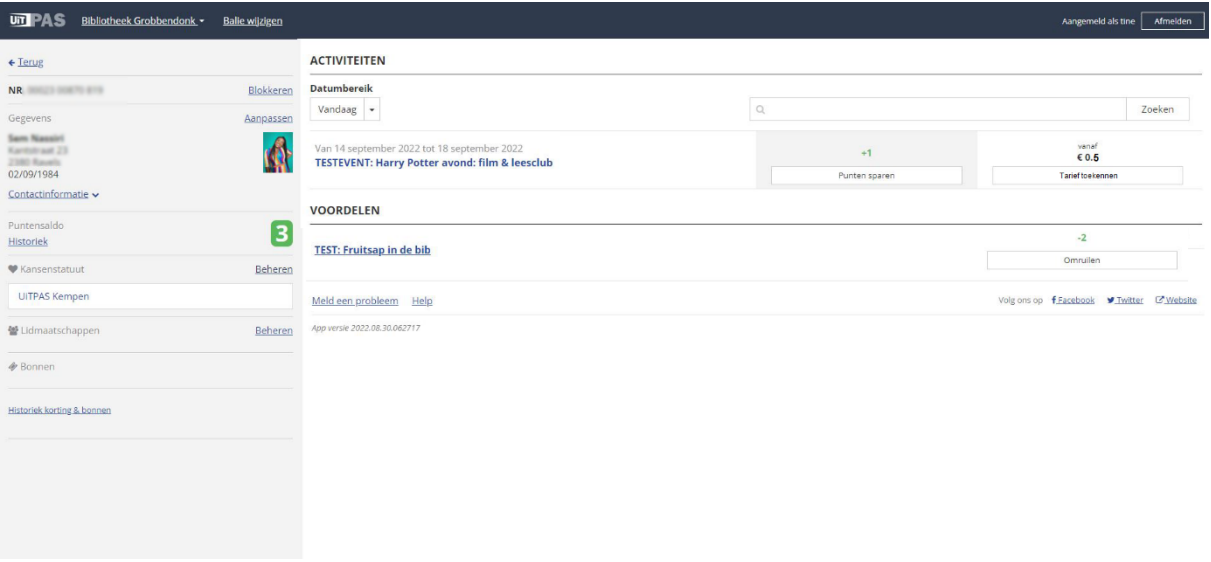

• Bij 'voordelen' in de rechterkolom komen alle omruilvoordelen waar deze persoon recht op heeft die beschikbaar zijn aan jouw balie. Door op 'omruilen' te klikken krijgt de persoon het voordeel en worden de aantal punten ontwaard.

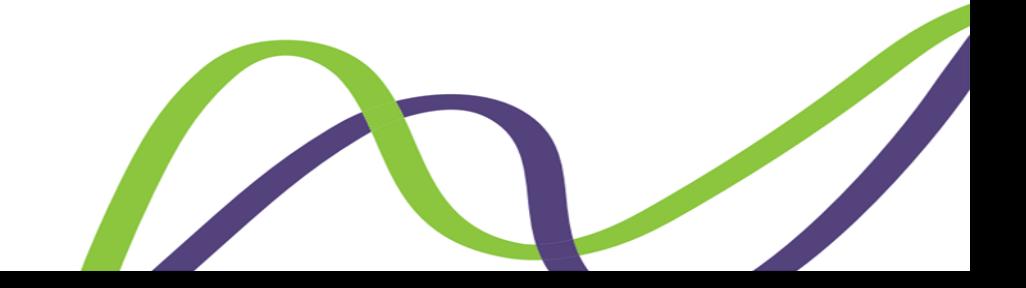

#### <span id="page-13-0"></span>5.5 QR CODES AANMAKEN VOOR HET SPAREN VAN PUNTEN TIJDENS EEN ACTIVITEIT

• Open de balieapplicatie op een laptop of computer

• Klik linksboven op de naam van jouw balie en klik vervolgens op activiteiten. Er verschijnt een lijst van activiteiten die je ingegeven hebt op de UiTdatabank.

• Klik vervolgens op "download QR-spaarcode".

• De QR-code staat nu op je computer, print deze uit en hang deze op tijdens de activiteit. Pashouders kunnen met de UiTPAS-applicatie deze QR-code scannen en zo punten sparen.

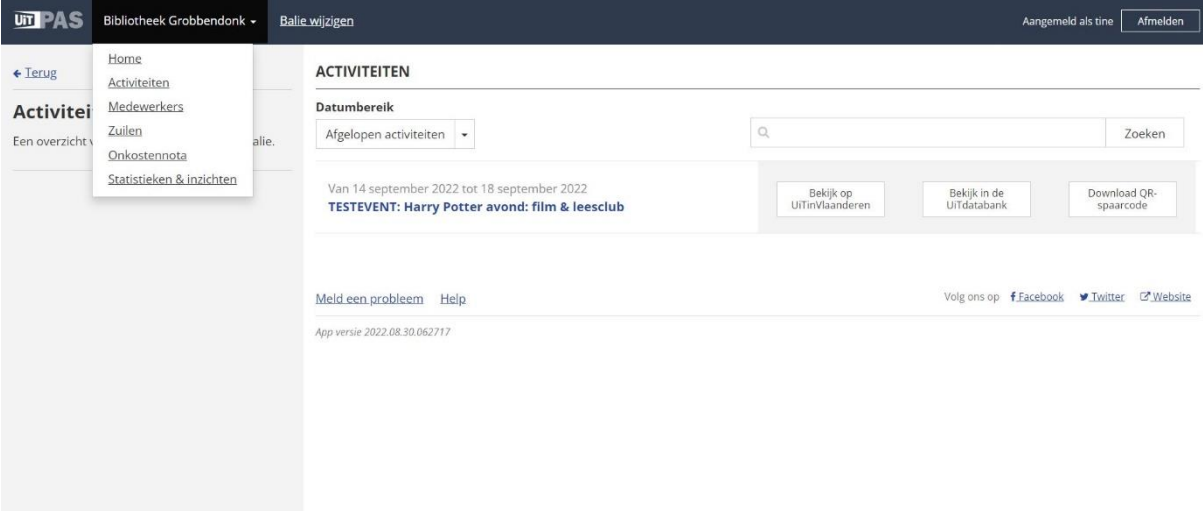

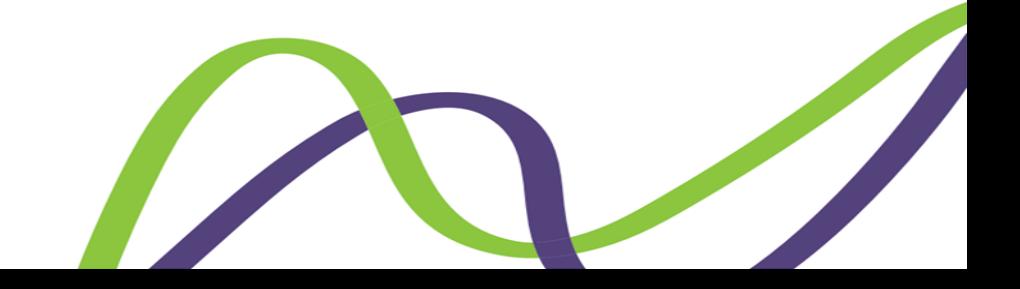

# <span id="page-14-0"></span>**5.6 STATISTIEKEN VOOR JE BALIE BEKIJKEN**

• Open de balieapplicatie op een laptop of computer

• Klik linksboven op de naam van jouw balie en klik vervolgens op statistieken en inzichten.

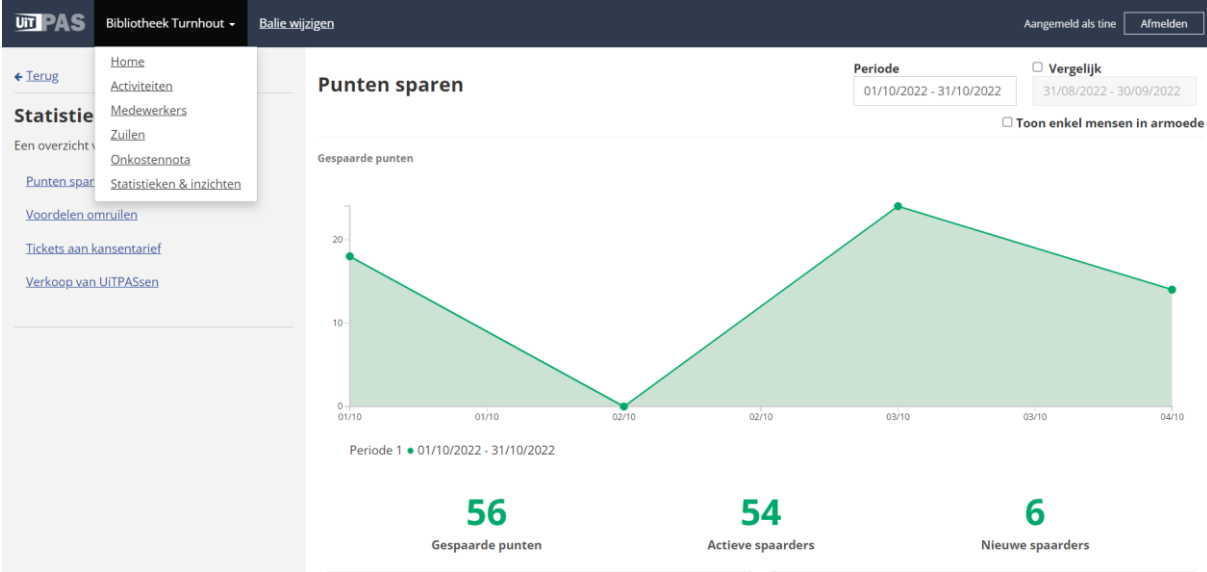

In de linkerkolom duid je aan welke statistieken je graag wil zien:

- Punten sparen
- Voordelen omruilen
- Tickets aan kansentarief
- Verkoop van UiTPASsen (niet van toepassing voor verenigingen)

In de rechterkolom zie je de statistieken verschijnen.

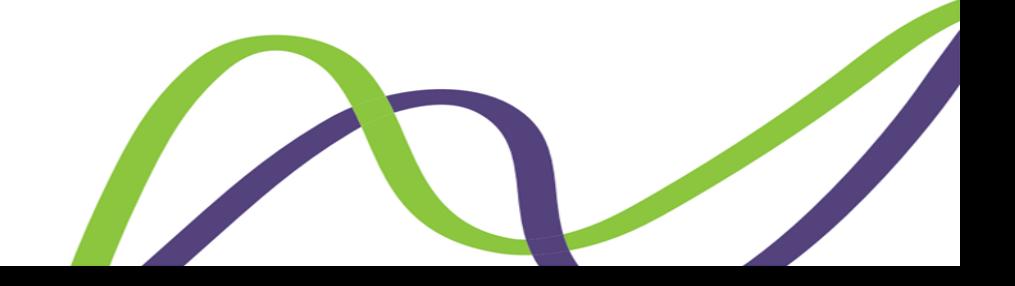

# <span id="page-15-0"></span>**6. AFREKENING**

Wie betaalt wat in het UiTPAS-systeem? UiTPAS werkt op basis van een solidaire kostendeling:

- deelnemer met kansentarief betaalt 20%
- de aanbieder geeft 40% korting
- het lokaal bestuur draagt 40%.

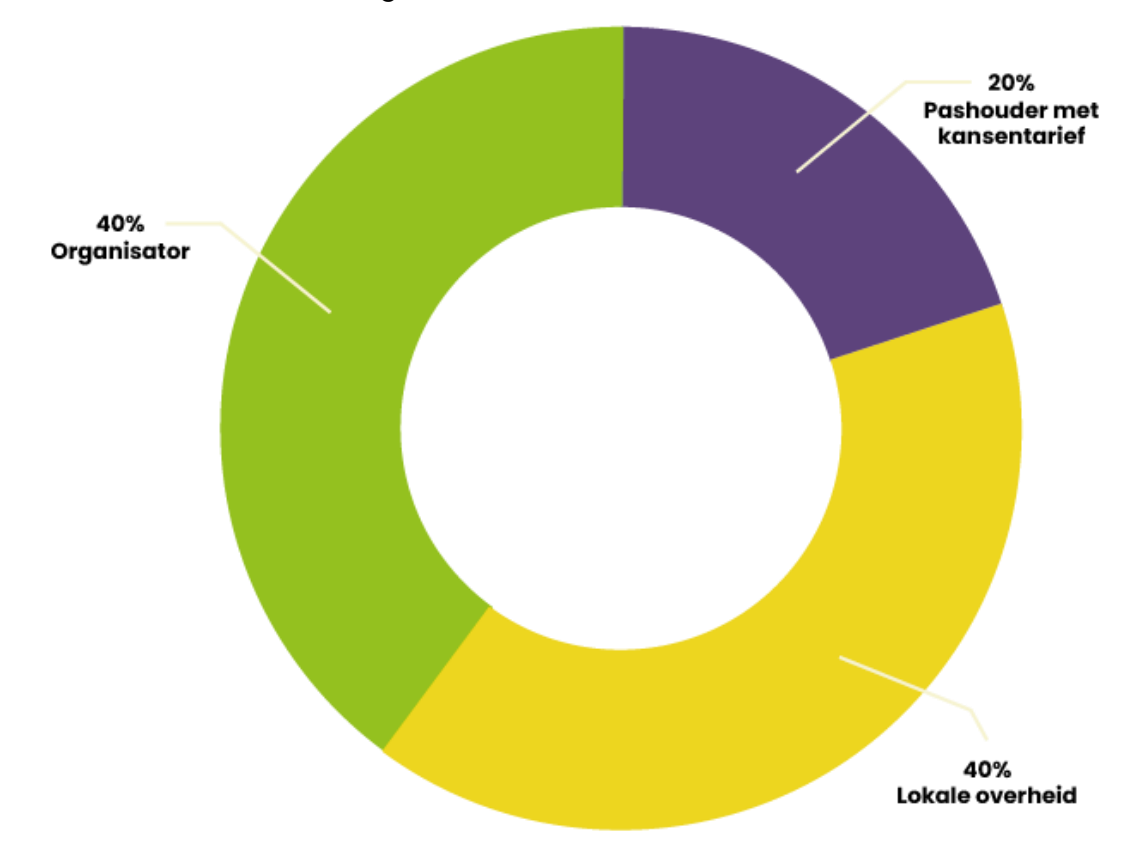

Per kwartaal krijgen de verenigingen per mail een lijst toegestuurd, geëxporteerd uit het Kaartensysteem beheer, met daarin de geregistreerde kansentarieven van de afgelopen periode.

In de mail wordt een deadline meegegeven voor feedback. Voor die deadline kunnen de verenigingen/organisaties nagaan of de registraties kloppen met hun kassa/gegevens.

Als er geen reactie vanuit je vereniging komt of het wordt goedgekeurd dan zorgen wij dat de facturatie en afrekening in orde komt. Voor jullie is hier verder geen werk aan.

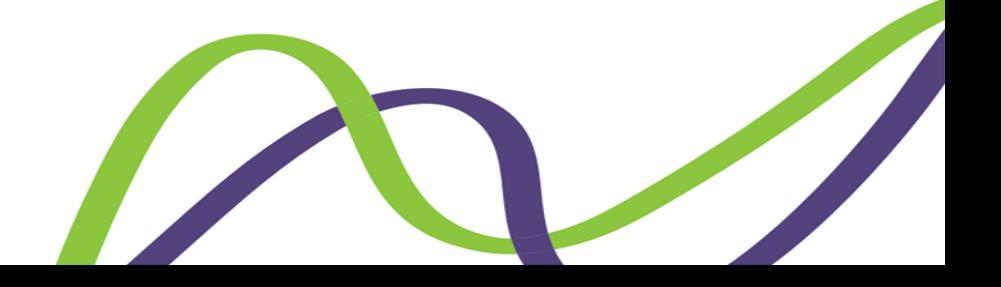

# <span id="page-16-0"></span>**7. HANDIGE TUTORIALS**

En opeens moet je zelf aan de slag… wat nu, je weet het niet meer? En een papieren stappenplan is niet helemaal je ding? Geen paniek, je gemeentelijke contactpersoon staat altijd voor je klaar. Maar er is meer! Alle tutorials van het systeem vind je op YouTube via volgende link:

[www.youtube.com/playlist?list=PLzpxHNcbwEUmTWHcFVsWP-b7kob9SA53u](http://www.youtube.com/playlist?list=PLzpxHNcbwEUmTWHcFVsWP-b7kob9SA53u)

Welke zijn voor jullie vooral van toepassing?

- Hoe spaar je een punt
- Hoe registreer je een kansentarief
- Hoe ruil je een voordeel om
- Mobiele UiTPAS applicatie
- Hoe voer je een UiTPAS activiteit in

# <span id="page-16-1"></span>**8. CONTACT**

Bij verdere vragen, zit je met een probleem, wilt het gewoon niet lukken, … ?

Aarzel dan niet om contact op te nemen.

Evelien Van de Weyer

[Evelien.vandeweyer@laakdal.be](mailto:Evelien.vandeweyer@laakdal.be)

013/67.01.10

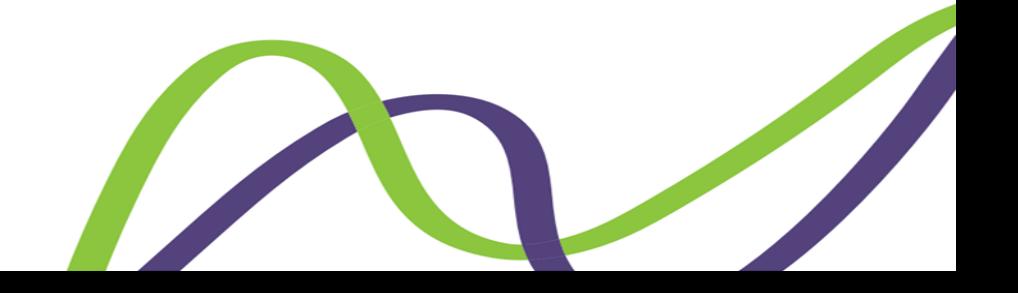